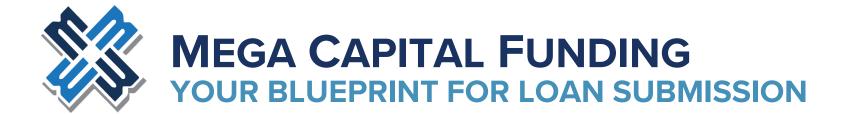

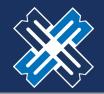

### TABLE OF CONTENTS

| 1. | BROKER PORTAL                    | 3         |
|----|----------------------------------|-----------|
| 2. | CREATING A NEW LOAN              | <u>4</u>  |
| 3. | APPLICATION INFORMATION          | 9         |
| 4. | PRICING AND REGISTERING THE LOAN | 27        |
| 5. | CLOSING COST                     | 40        |
| 6. | PRELOCKING THE LOAN              | <u>50</u> |
| 7. | GENERATING DISCLOSURES           | <u>52</u> |
| 8. | UPLOADING SUBMISSION PACKAGE     | 64        |

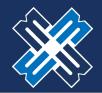

#### PROCEED TO THE BROKER PORTAL

- 1. Please enter your username and password to log in.
- 2. If you need help with logging in, please contact your AE or call our Broker Support Desk (818)657-3065.

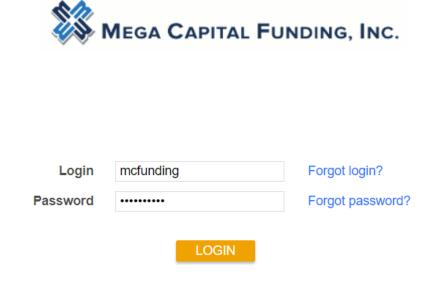

©2020 PriceMyLoan, All Rights Reserved.

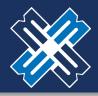

#### PROCEED TO THE BROKER PORTAL

- 1. To start a new loan, click on the "CREATE NEW LOAN" link.
- 2. A new drop-down menu will open. You will want to click on the "IMPORT LOAN FILE" as you will be using an existing MISMO 3.4 file to create your new loan.
- 3. If you choose the "Create" link, you will manually be inputting the loan application. Best to avoid this.

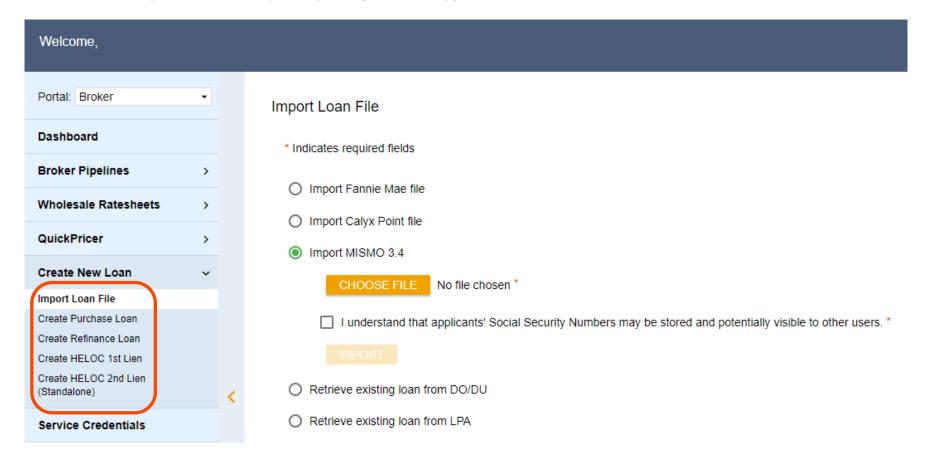

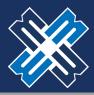

#### PROCEED TO THE BROKER PORTAL

- 1. Click "CHOOSE FILE" to search for the MISMO 3.4 file on your computer.
- 2. This will open a new window. Please navigate to the folder where the MISMO 3.4 file is located, click on the file, and then click "OPEN".
- 3. Click the "I understand..." checkbox and then click "IMPORT".

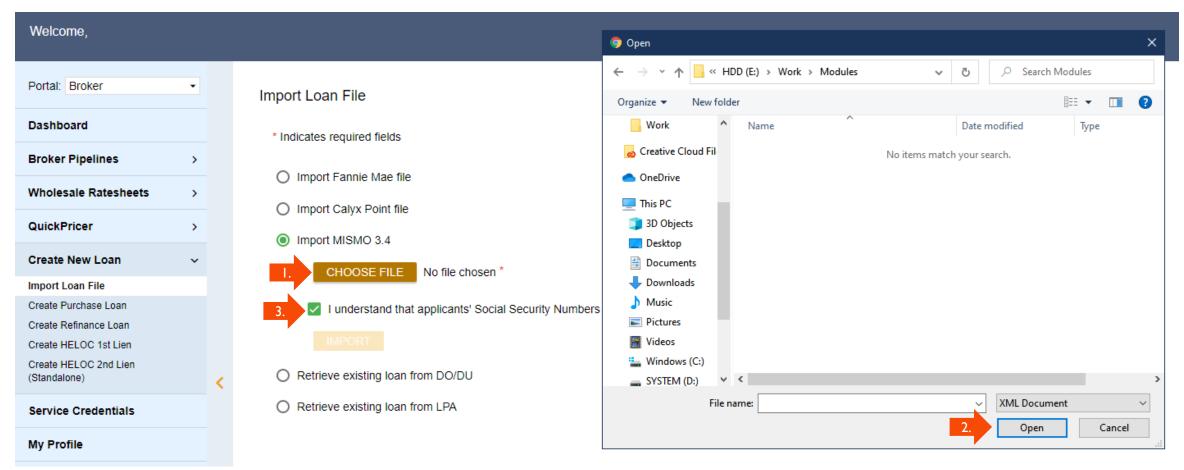

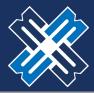

#### PROCEED TO THE BROKER PORTAL

In some cases when importing a MISMO 3.4 file from Calyx point to the Broker portal, you may encounter an error. The error will read "Could not import the given file as MISMO 3.4. It may not be valid MISMO content."

When this happens, please follow the below steps:

- 1. Go to the "Loan Originator Information" screen inside Calyx Point.
- 2. Then delete the "email" and "phone number" information from both fields.
- 3. Then export the MISMO 3.4 file from Calyx Point and import to the Broker Portal.

  (Note: Your email and phone number should still come over to the Broker Portal, please double check after import.)

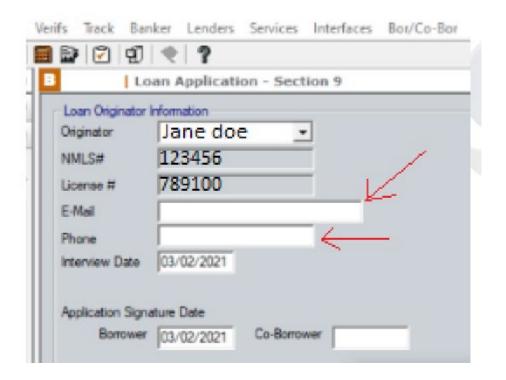

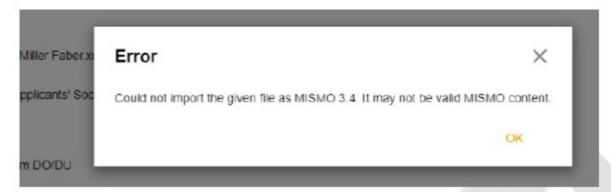

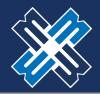

#### PROCEED TO THE BROKER PORTAL

- 1. You can also retrieve an existing loan from DO/DU.
- 2. Please enter the required information in the boxes provided.
- 3. Click the "I understand that..." checkbox and click the "SUBMIT" button

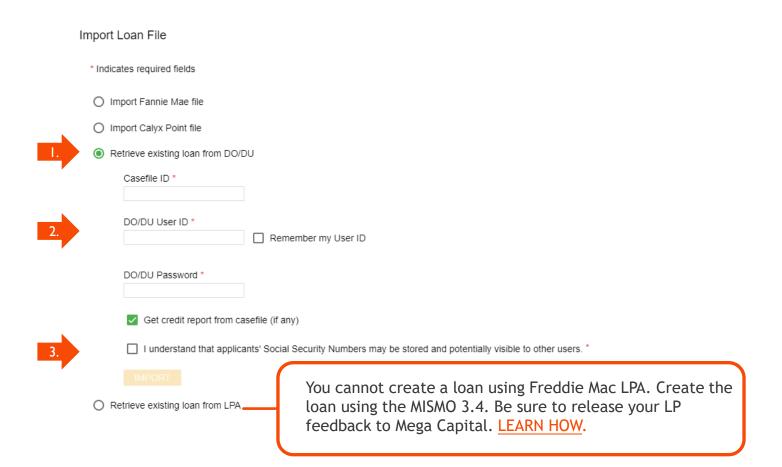

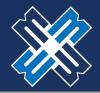

#### APPLICATION INFORMATION - DECLARATIONS

1. Before proceeding to the next step. Please make sure that the following areas are filled in correctly:

| Borrowers v                        | Assets                          | Liabilities        | REOs           | Loan & I                                  | Declarations ^                                                   | Demographic ~              | Originator         | Lender Loan Info | Continuation ~ |
|------------------------------------|---------------------------------|--------------------|----------------|-------------------------------------------|------------------------------------------------------------------|----------------------------|--------------------|------------------|----------------|
| FILE TEST TEST                     | Income Ed                       | itor               |                |                                           |                                                                  |                            |                    |                  |                |
| <ul> <li>Declarations -</li> </ul> | FILE TEST                       | TEST               |                |                                           |                                                                  |                            |                    |                  |                |
| A. Will you occup<br>Explanation:  |                                 | y as your primar   | ry residence   | ?                                         |                                                                  |                            |                    |                  | ☐ No ✓ Yes     |
| If YES, have y                     | ou had an ow                    | nership interest   | in another p   | property in the last                      | t three years?                                                   |                            |                    |                  | ✓ No ☐ Yes     |
| If YES, com                        | plete (1) and                   | (2) below:         |                |                                           |                                                                  |                            |                    |                  |                |
| (1) What typ                       | e of property                   | did you own: pri   | imary reside   | nce (PR), FHA se                          | condary residence (SR), sec                                      | ond home (SH), or inves    | stment property (I | P)?              | •              |
| (2) How did                        | you hold title                  | to the property:   | by yourself    | (S), jointly with yo                      | ur spouse (SP), or jointly with                                  | n another person (O)?      |                    |                  | •              |
| B. If this is a Puro               | chase Transa                    | ction: Do you ha   | ve a family    | relationship or bus                       | siness affiliation with the selle                                | er of the property?        |                    |                  | ✓ No ☐ Yes     |
|                                    |                                 |                    |                |                                           | y for your closing costs or do<br>t you have not disclosed on th |                            |                    |                  | ✓ No ☐ Yes     |
| If YES, what                       | is the amoun                    | nt of this money?  | ?              |                                           |                                                                  |                            |                    |                  | \$0.00         |
| •                                  |                                 |                    |                | on another prope<br>this loan applica     | erty (not the property securing tion?                            | this loan) on or           |                    |                  | ✓ No ☐ Yes     |
| •                                  | will you be a<br>sed on this ap |                    | new credit (e  | e.g., installment lo                      | an, credit card, etc.) on or be                                  | fore closing this loan tha | at                 |                  | ✓ No ☐ Yes     |
|                                    |                                 |                    |                | ority over the first<br>I Clean Energy Pr | mortgage lien, such as a clea<br>rogram)?                        | an energy lien paid        |                    |                  | ✓ No ☐ Yes     |
| F. Are you a co-si                 | igner or guara                  | intor on any deb   | ot or loan tha | at is not disclosed                       | on this application?                                             |                            |                    |                  | ✓ No ☐ Yes     |
| G. Are there any                   | outstanding j                   | udgments again     | st you?        |                                           |                                                                  |                            |                    |                  | ✓ No ☐ Yes     |
| H. Are you currer                  | ntly delinquen                  | t or in default or | n a Federal o  | lebt?                                     |                                                                  |                            |                    |                  | ✓ No ☐ Yes     |
| I. Are you a party                 | to a lawsuit i                  | n which you pot    | entially have  | any personal fina                         | ancial liability?                                                |                            |                    |                  | ✓ No ☐ Yes     |
| J. Have you conv                   | reyed title to a                | ny property in li  | eu of foreclo  | osure in the past 7                       | years?                                                           |                            |                    |                  | ✓ No ☐ Yes     |
| •                                  |                                 |                    |                |                                           | ort sale, whereby the propert<br>rtgage balance due?             | y was sold to a            |                    |                  | ✓ No ☐ Yes     |
| L. Have you had                    | property fored                  | closed upon in t   | he last 7 yea  | ars?                                      |                                                                  |                            |                    |                  | ✓ No ☐ Yes     |
| M. Have you dec                    | lared bankrup                   | tcy within the p   | ast 7 years?   |                                           |                                                                  |                            |                    |                  | No Yes         |
| If YES, identify                   | the type(s) o                   | f bankruptcy:      | Chapter 7      | 7 Chapter 11                              | Chapter 12 Chapte                                                | er 13                      |                    |                  |                |

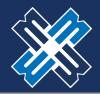

### APPLICATION INFORMATION - DEMOGRAPHIC

1. Before proceeding to the next step. Please make sure that the following areas are filled in correctly.

| Borrowers V Assets Liabilities REOs Loan & Property Dec                                                                                                    | Demographic ← Originator Lender Loan Info Continuation ✓                                                                                                    |
|----------------------------------------------------------------------------------------------------|----------------------------------------------------------------------------------------------------|
| FILE TEST TEST                                                                                                    |                                                                                                    |
| nding, federal law requires that we ask applicants for their demographic information (ethnicity, sex, an<br>sclosure laws. You are not required to provide this information, but are encouraged to do so. The law | hat the housing needs of communities and neighborhoods are being fulfilled. For residential mortgage<br>d race) in order to monitor our compliance with equal credit opportunity, fair housing, and home mortgage<br>provides that we may not discriminate on the basis of this information, or on whether you choose to<br>person, federal regulations require us to note your ethnicity, sex, and race on the basis of visual observation<br>formation you provide in this application. |
| Demographic Info - FILE TEST TEST                                                                                                    |                                                                                                    |
| Ethnicity                                                                                                    | Race                                                                                                    |
| Hispanic or Latino                                                                                                    | American Indian or Alaska Native - Enter name of enrolled or principal tribe:                                                                                                    |
| Mexican Puerto Rican Cuban                                                                                                    |                                                                                                    |
| Other Hispanic or Latino - Enter origin:                                                                                                    | Asian                                                                                                    |
|                                                                                                    | Asian Indian Chinese Filipino                                                                                                    |
| Examples: Argentinean, Colombian, Dominican, Nicaraguan, Salvadoran, Spaniard, etc.                                                                                                    | ☐ Japanese ☐ Korean ☐ Vietnamese                                                                                                    |
| ✓ Not Hispanic or Latino                                                                                                    | Other Asian - Enter race:                                                                                                    |
| I do not wish to provide this information                                                                                                    |                                                                                                    |
| Sex                                                                                                    | Examples: Hmong, Laotian, Thai, Pakistani, Cambodian, etc.                                                                                                    |
| ✓ Female                                                                                                    | Black or African American                                                                                                    |
| ☐ Male                                                                                                    | Native Hawaiian or Other Pacific Islander                                                                                                    |
| I do not wish to provide this information                                                                                                    | ☐ Native Hawaiian ☐ Guamanian or Chamorro ☐ Samoan                                                                                                    |
|                                                                                                    | Other Pacific Islander - Enter race:                                                                                                    |
|                                                                                                    |                                                                                                    |
|                                                                                                    | Examples: Fijian, Tongan, etc.                                                                                                    |
|                                                                                                    | ✓ White                                                                                                    |
|                                                                                                    | I do not wish to provide this information                                                                                                    |
| This demographic info was provided through: O Face-to-Face O Telephone Interview O Fax                                                                                                    | or Mail   Email or Internet   Leave Blank                                                                                                    |
| To Be Completed by Financial Institution (for application taken in person)                                                                                                    |                                                                                                    |
| Was the ethnicity of the Borrower collected on the basis of visual observation or surname?                                                                                                    | ○ No ○ Yes ⓐ Leave Blank                                                                                                    |
| Was the sex of the Borrower collected on the basis of visual observation or surname?                                                                                                    | ○ No ○ Yes @ Leave Blank                                                                                                    |
| Was the race of the Borrower collected on the basis of visual observation or surname?                                                                                                    | ○ No ○ Yes     Leave Blank                                                                                                    |

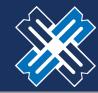

#### PRICING AND REGISTERING THE LOAN

1. Click on the "PRICING" button.

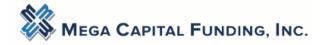

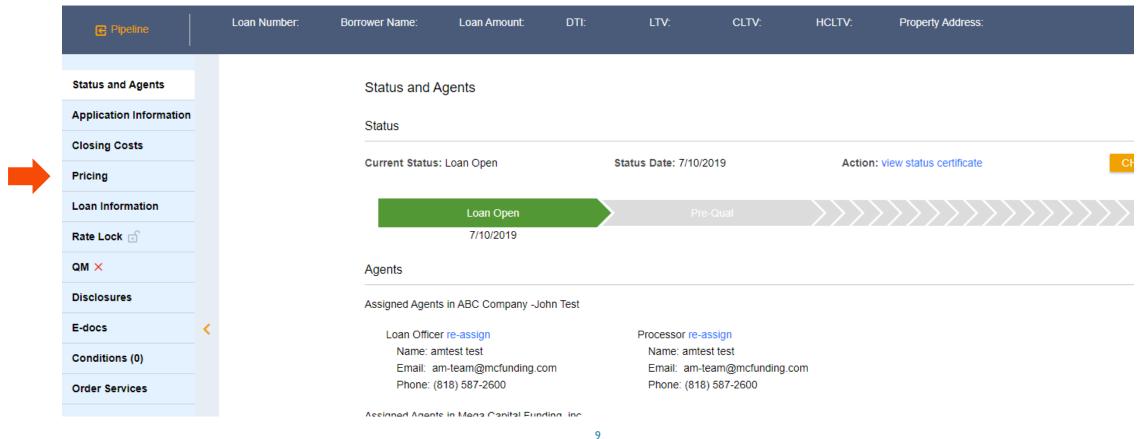

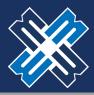

#### PRICING AND REGISTERING THE LOAN

- 1. A red X on the "PROPERTY & LOAN INFO" tab indicates that there is missing information in this tab.
- 2. Please do not click "Run Scenario in DO".

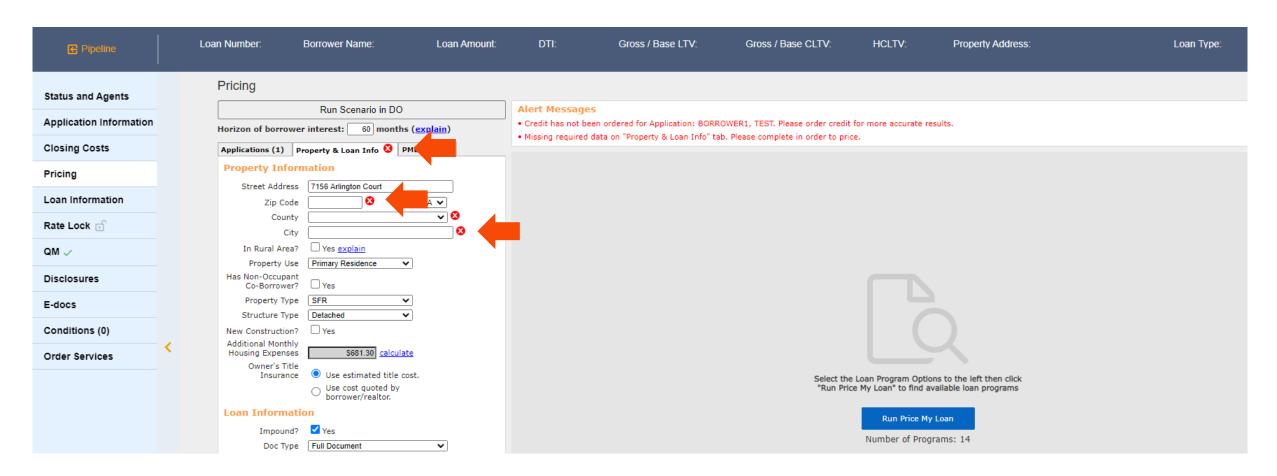

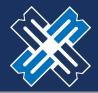

#### PRICING AND REGISTERING THE LOAN

1. Majority of the information will flood from the import. Take special care to correctly input the arrowed parameters.

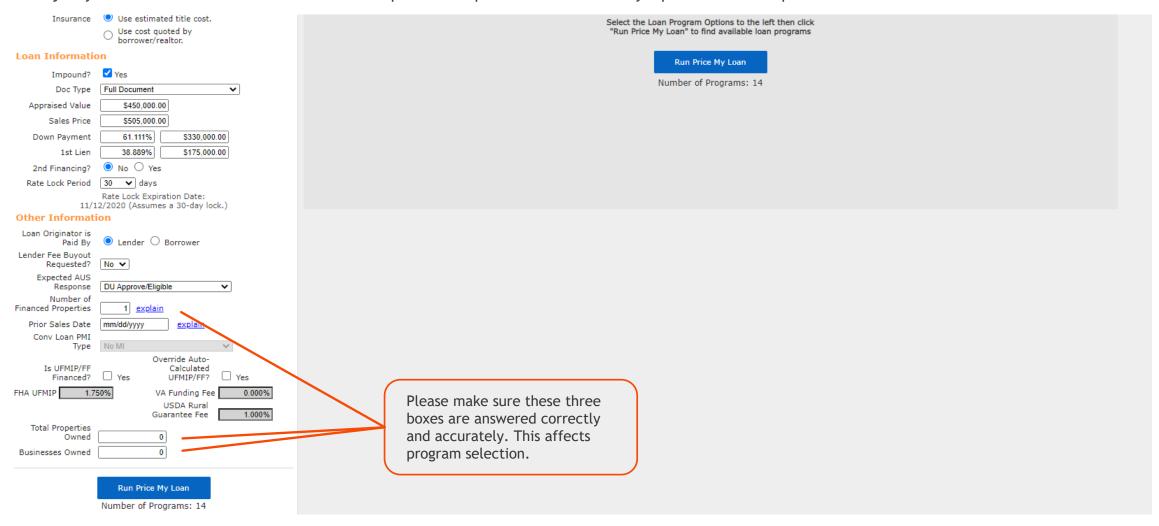

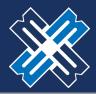

#### PRICING AND REGISTERING THE LOAN

- 1. To attach a credit report to the file, click on the "APPLICATION #1" tab and scroll to the bottom of the screen.
- 2. Choose the "RE-ISSUE CREDIT REPORT" button to attach the credit report to the file.

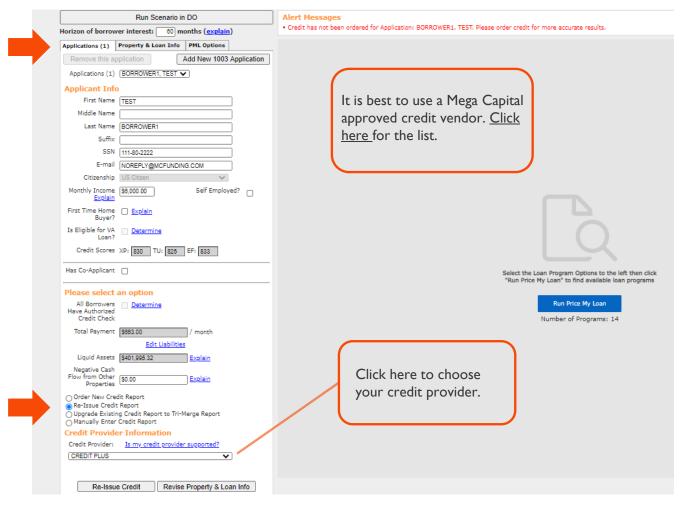

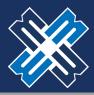

#### PRICING AND REGISTERING THE LOAN

1. Please note that there are two potential processes for this depending on your specific provider. In this first example, we have chosen ACRANET as the provider.

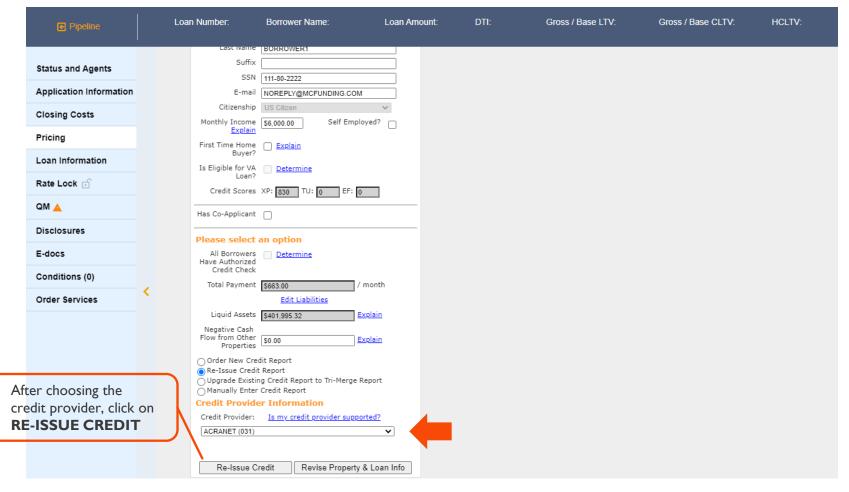

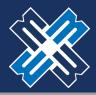

#### PRICING AND REGISTERING THE LOAN

- 1. Once you have chosen your provider and clicked on "RE-ISSUE CREDIT" you will see one of two screens. Both are similar but ask for credentials in screens that are slightly different. Below is the first example.
- 2. These required fields are from your credit vendor.
- 3. If you are having issues with your login and password, you will need to call your credit vendor.

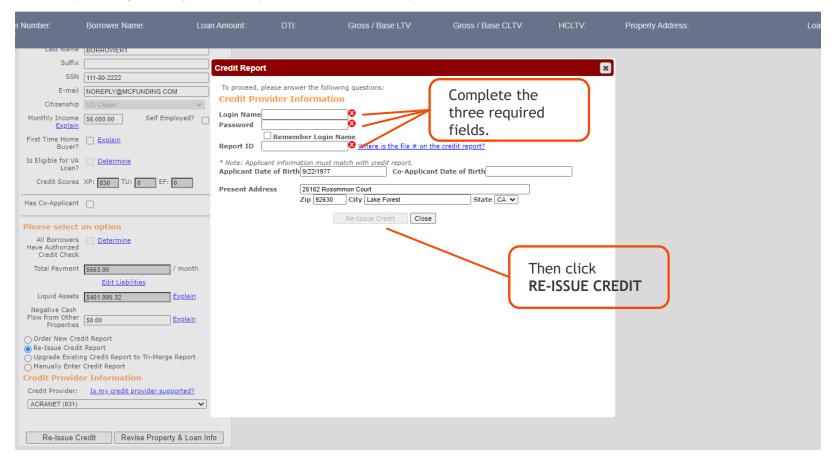

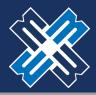

#### PRICING AND REGISTERING THE LOAN

- 1. The other potential screen you may see is the following. This screen comes up if the provider is part of the Mortgage Credit Link Network which provides an Instant View Password for each credit report.
- 2. These required fields are from your credit vendor.
- 3. If you are having issues with your login and password, you will need to call your credit vendor.

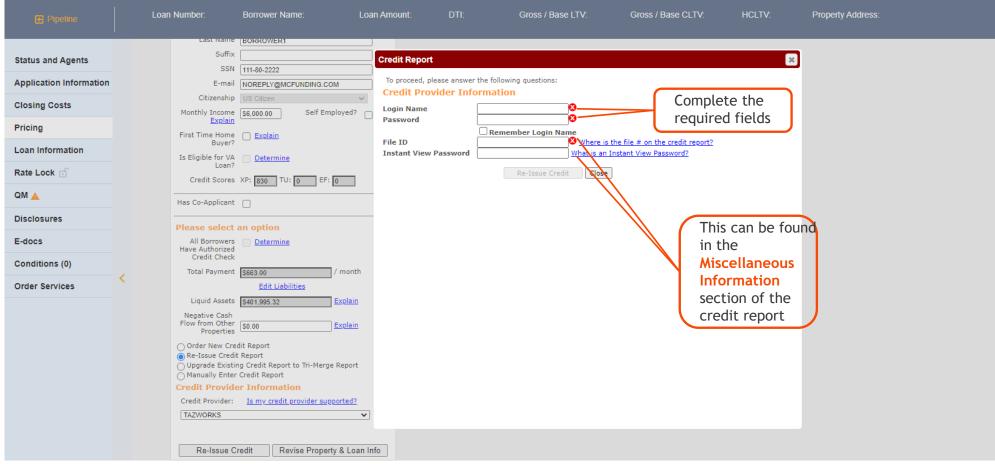

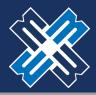

#### PRICING AND REGISTERING THE LOAN

1. After re-issuing the credit or after manually entering credit scores, see that the credit scores have now been populated. This will allow you to proceed with the pricing and registration of your loan.

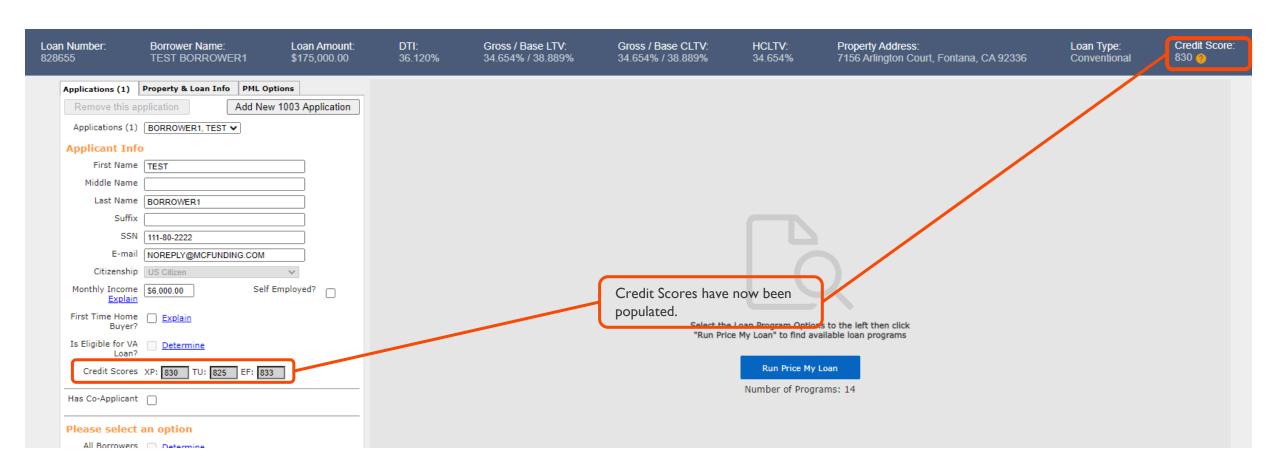

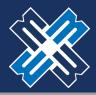

#### PRICING AND REGISTERING THE LOAN

1. Now that you have imported your credit, you can proceed to the "PML OPTIONS" tab to price and register your loan. Please make the appropriate selections for the loan and click "RUN PRICE MY LOAN".

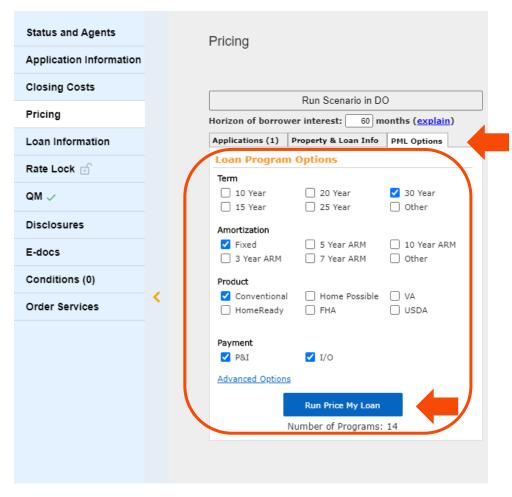

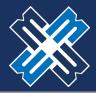

#### PRICING AND REGISTERING THE LOAN

1. All available pricing will be displayed for the terms and product types you have selected. Please find the rate and pricing that you would like to use and click "REGISTER" next to the rate. The best price program appears. Click on the "+" to see other programs.

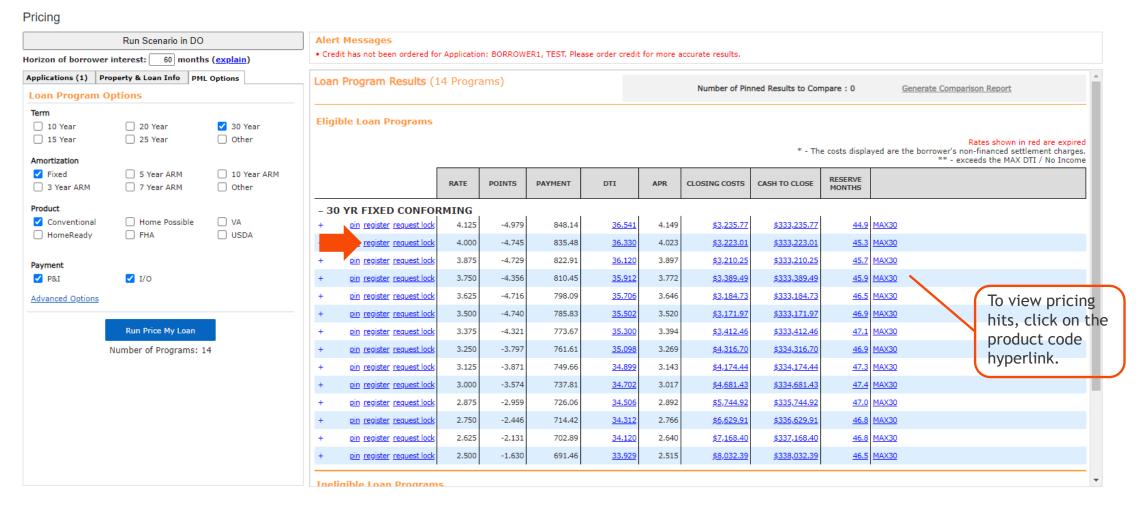

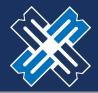

### PRICING AND REGISTERING THE LOAN

1. If your preferred program is not displayed, you can review the reasons for ineligibility under "Ineligible Loan Programs".

| Loan Program Results (15 Programs)                                                                                                    |       |        |          |          | Number of Pinned Results to Compare : 0 Generate Comparison Report |                   |                   | Generate Comparison Report |         |
|----------------------------------------------------------------------------------------------------|-------|--------|----------|----------|--------------------------------------------------------------------|-------------------|-------------------|----------------------------|---------|
| Eligible Loan Programs                                                                                                    |       |        |          |          |                                                                    |                   |                   |                            |         |
| Rates shown in red are expired  * - The costs displayed are the borrower's non-financed settlement charges.  ** - exceeds the MAX DTI / No Income                                                                                                    |       |        |          |          |                                                                    |                   |                   |                            |         |
|                                                                                                    | RATE  | POINTS | PAYMENT  | DTI      | APR                                                                | CLOSING COSTS     | CASH TO CLOSE     | RESERVE<br>MONTHS          |         |
| No Eligible Programs                                                                                                    |       |        |          |          |                                                                    |                   |                   |                            |         |
| Ineligible Loan Programs                                                                                                    |       |        |          |          |                                                                    |                   |                   |                            |         |
|                                                                                                    | RATE  | POINTS | PAYMENT  | DTI      | APR                                                                | CLOSING COSTS     | CASH TO CLOSE     | RESERVE<br>MONTHS          |         |
| - 30 YR FIXED CONFORMING                                                                                                    |       |        |          |          |                                                                    |                   |                   |                            |         |
| ** STANDARD CONFORMING LOAN AMTS ONLY * LOAN AMOUNT EXCEED CONFORMING LIMITS * * MIN FICO 640 * HB: NON-TRADITIONAL CREDIT NOT ALLOWED  View More   register request lock 3.000 -0.389 2,234.50 42.832 N/A \$9,056.63 \$871.62 1.2 AGN-30                                                         |       |        |          |          |                                                                    |                   |                   |                            |         |
| ** * PORTFOLIO PROGRAM: BORROWER(S) MUST OWN >2 FINANCED PROPERTIES AND/OR >1 BUSINESSES  * MIN FICO 640  * STANDARD CONFORMING LOANS ONLY  * * NONTRADITIONAL CREDIT: CASHOUT NOT ALLOWED  * NONTRADITIONAL CREDIT: HIGH BALANCE LOAN AMOUNT NOT ALLOWED  * LOAN AMOUNT EXCEED CONFORMING LIMITS |       |        |          |          |                                                                    |                   |                   |                            |         |
| View More ✓<br><u>register</u> <u>request lock</u>                                                                                                    | 3.125 | -0.246 | 2,270.39 | **43.240 | N/A                                                                | <u>\$9,840.30</u> | <u>\$1,655.29</u> | <u>0.9</u>                 | AGNP-30 |

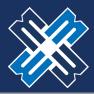

#### PRICING AND REGISTERING THE LOAN

1. A new window will open. Please read the Agreement terms, click the "I AGREE" check box, and then the "CONFIRM" button.

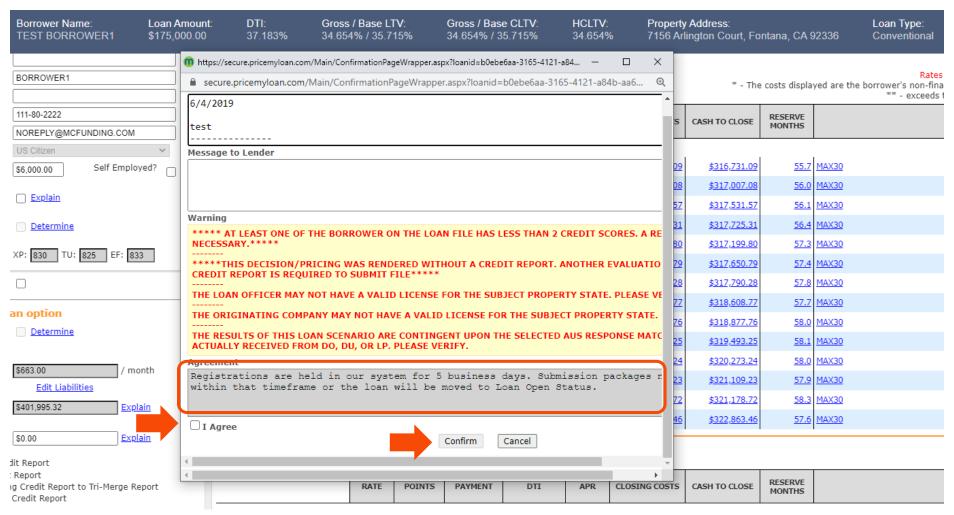

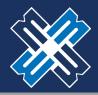

#### PRICING AND REGISTERING THE LOAN

- 1. A registration confirmation page will open where you can view the details of the newly registered loan. You have the option to print the registration details or just review the data and then click close.
- 2. The green status bar will change from *loan opened* to *registered*. The setup department will now see it in their pipeline.

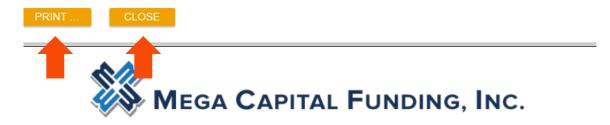

|                                      | MAX            | 30                                               |                                                   |  |  |  |  |
|--------------------------------------|----------------|--------------------------------------------------|---------------------------------------------------|--|--|--|--|
| Certificate Date: 8/3/2020 9:07:14 A | M PDT          |                                                  | Principal & Interest<br>ficate Reference #:828655 |  |  |  |  |
| Loan Officer Information             |                |                                                  |                                                   |  |  |  |  |
| Company:ABC Company -John Test       |                |                                                  | Company Phone: (562) 868-0034                     |  |  |  |  |
| Loan Officer:amtest test             |                | Company Fax: (562) 86<br>Loan Officer Phone: (81 |                                                   |  |  |  |  |
| Loan Officer Email Address: am-team  | @mcfunding.com | Loan Officer Fax:                                |                                                   |  |  |  |  |
| Processor (External) Infor           | mation         |                                                  |                                                   |  |  |  |  |
| Processor (External):amtest test     |                | Phone: (818) 587-2600                            | )                                                 |  |  |  |  |
| Email Address: am-team@mcfunding.    | com            | Fax:                                             |                                                   |  |  |  |  |
| Processor Information                |                |                                                  |                                                   |  |  |  |  |
| Processor:                           |                | Phone:                                           |                                                   |  |  |  |  |
| Email Address:                       |                | Fax:                                             |                                                   |  |  |  |  |
| Loan Scenario                        |                |                                                  |                                                   |  |  |  |  |
| Borrower Information                 |                | Subject Property Information                     | <u>n</u>                                          |  |  |  |  |
| Borrower                             | TEST BORROWER1 | Property State                                   | CA                                                |  |  |  |  |
| Borrower SSN                         | ***-**-2222    | Property Type                                    | SFR                                               |  |  |  |  |
| Borrower Citizenship                 | US Citizen     | Structure Type                                   | Detached                                          |  |  |  |  |
| Spouse                               |                | Number of Stories                                | 1                                                 |  |  |  |  |
| Spouse SSN                           |                | Is in Rural Area                                 | No                                                |  |  |  |  |
| Spouse is Primary Wage Earner        |                | Is Condotel                                      | No                                                |  |  |  |  |
| Primary Wage Earner Middle Score     | 830 *          | Is Non-Warrantable Proj                          | No                                                |  |  |  |  |
| Lowest Middle Score                  | 830 *          | Property Purpose                                 | Primary Residence                                 |  |  |  |  |

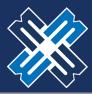

- 1. Fees are pre-populated with an Estimate of common charges as per a Purchase transaction. The fees need to be edited by the Broker for accuracy.
- 2. ORIGINATION CHARGES: These fees cannot increase after initial disclosure.
- 3. Fees can be adjusted, added or deleted as needed by the following:
  - a) Clicking the "CALCULATOR" icon to input fees.
  - b) Delete by clicking the "-" icon.
  - c) Add by clicking the "+" icon.
- 4. If you are buying out the Lender Fee, please use the "-" button to delete the fee. If a borrower paid the transaction, the origination fee will automatically generate based on the figures inputted on the pricing screen.

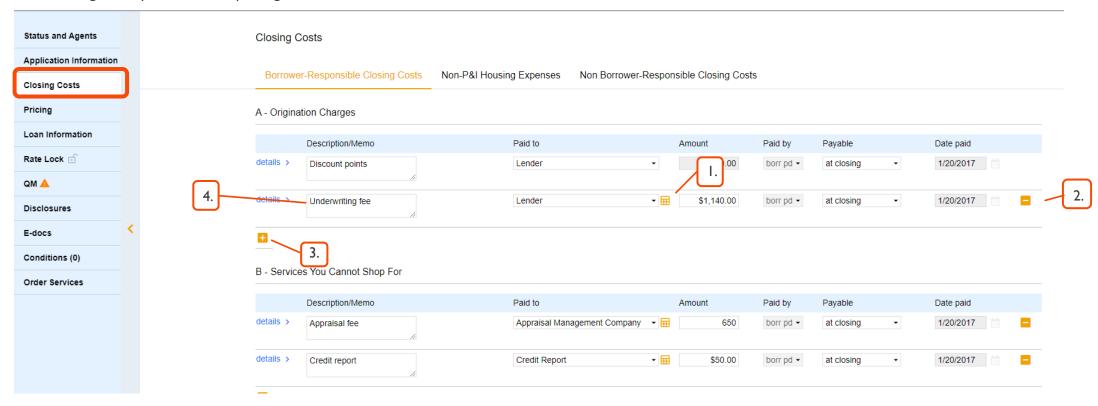

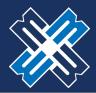

- 1. SERVICES YOU CANNOT SHOP FOR: These fees can never increase after initial disclosure.
- You can find the fees for all AMC's available to you on the "APPRAISAL SCREEN".
- 3. Click on the "+" to find acceptable fees to add in this section, i.e. subordination fee, third party processing fee, 1004D.

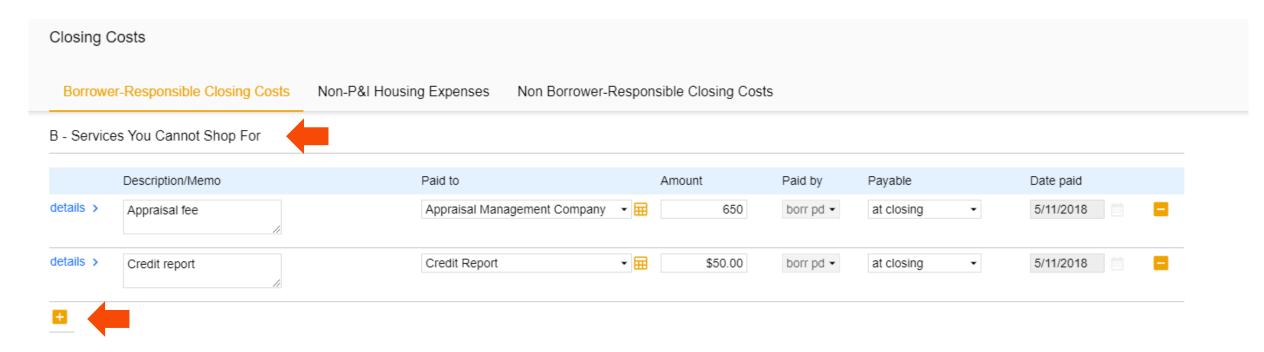

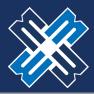

- SERVICES YOU CAN SHOP FOR:
- 2. Fees can increase aggregately by 10% max IF the borrower uses the Service Providers disclosed on the Service Provider List (SPL).
- 3. If the Borrower chooses **DIFFERENT** Service Providers than what is disclosed on SPL, there is **NO** limit to an increase in fees.
- 4. The costs shown are defaults for a purchase. Please edit the fees in the section accordingly.
- Use the "-" button to remove unwanted fees.

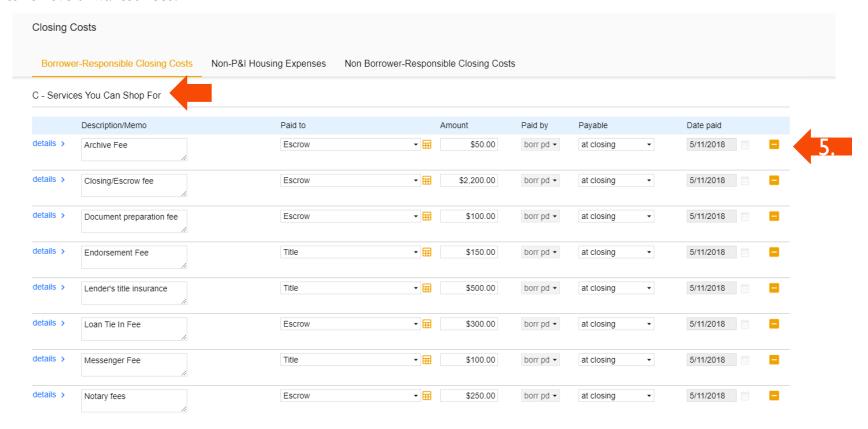

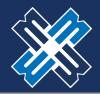

- TAXES AND OTHER GOVERNMENT FEES:
  - Recording fees have a 10% tolerance.
  - Transfer Taxes haze ZERO tolerance.
  - Remove the transfer taxes as necessary when submitting a refinance.
- 2. The costs shown are defaults for a purchase. Please edit the fees in the section accordingly.

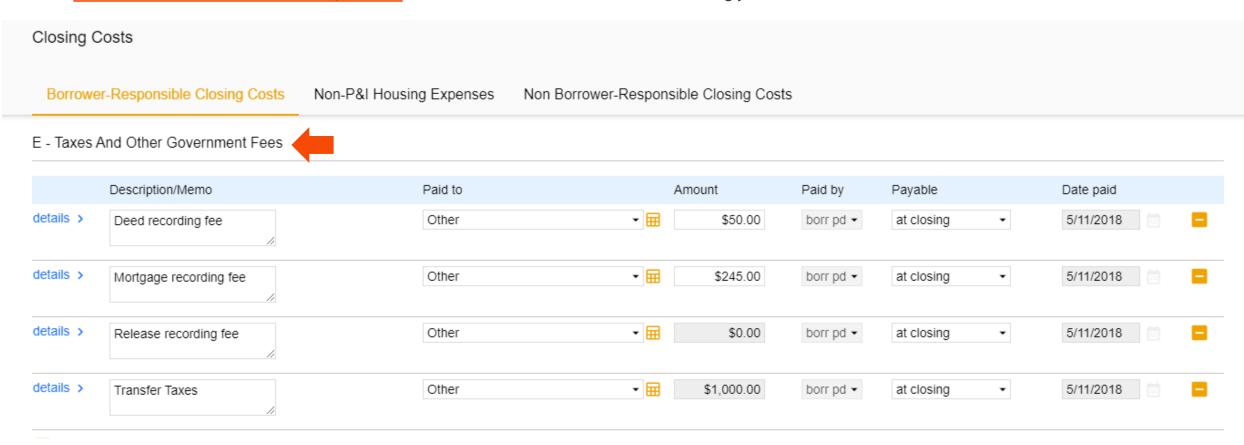

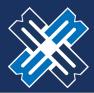

- PREPAIDS NO TOLERANCE LIMIT
  - 1. Hazard Insurance is shown from the broker system and can be edited on the non-P&I Housing Expense tab.
  - 2. The per diem interest is automatically calculated based on the close date from your system.
- 2. The costs shown are defaults for a purchase. Please edit the fees in the section accordingly.

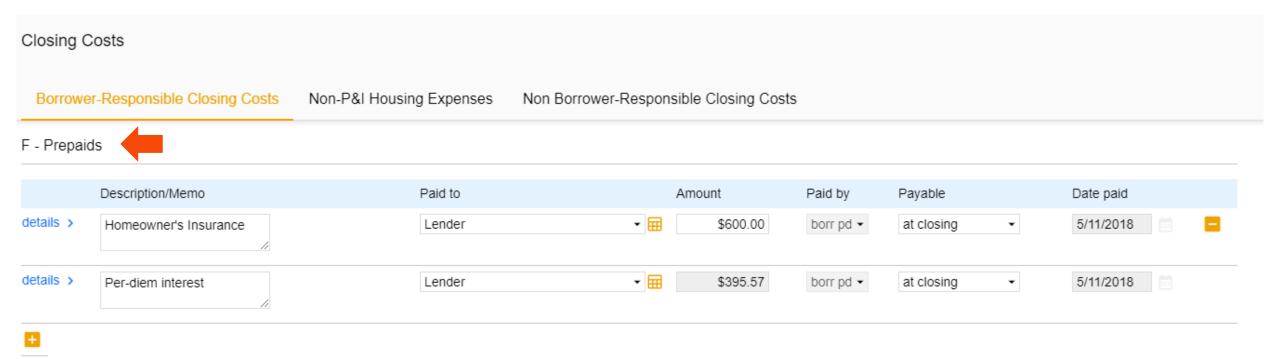

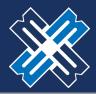

- HAZARD INSURANCE
  - Please be sure the calculation source is calculator.
  - Click the check box for "ESCROWED?"
  - The renewal date is defaulted to June. Broker should input "12" in the correct renewal month.

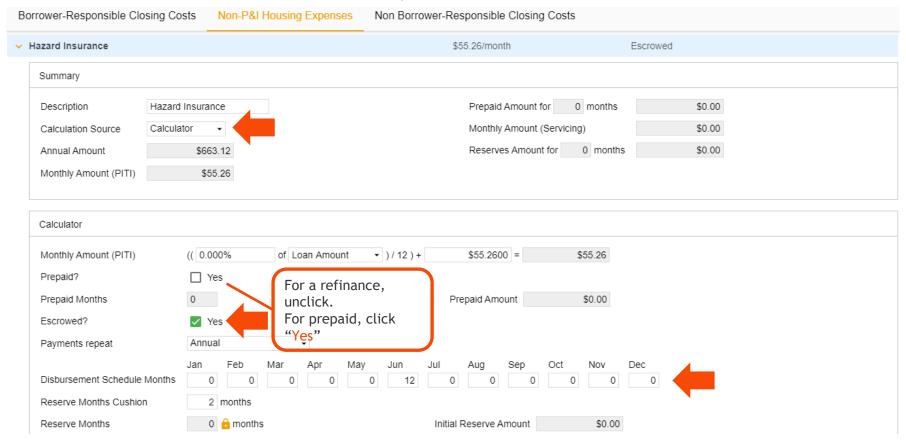

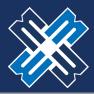

- 1. PROPERTY TAXES
  - Please follow the same process for Property Taxes.
  - There is no need to edit the Disbursement Schedule for the state of California.

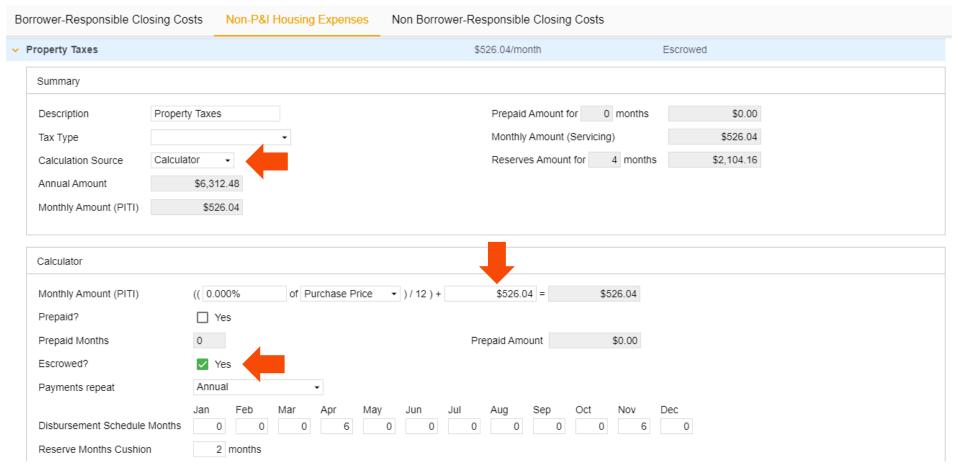

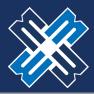

#### LOCKING THE LOAN

- 1. The loan must have the credit reissued. The loan must already be registered. (Refer to required status for prelocking depending on Broker Channel).
- 2. On the "Pricing" screen, click on the "PML Options" and then click "Run Price My Loan".
- 3. Find the rate and pricing, then click "Request lock" next to the rate.

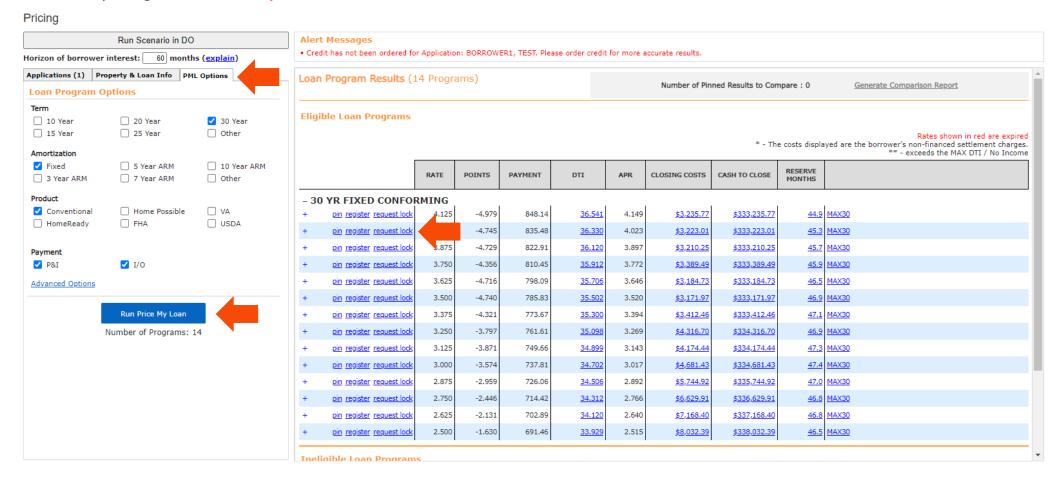

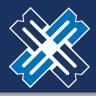

#### GENERATING DISCLOSURES

1. After editing your Closing Costs and Registering the loan, proceed to the "DISCLOSURE" tab and click on "ORDER INITIAL LOAN ESTIMATE" button.

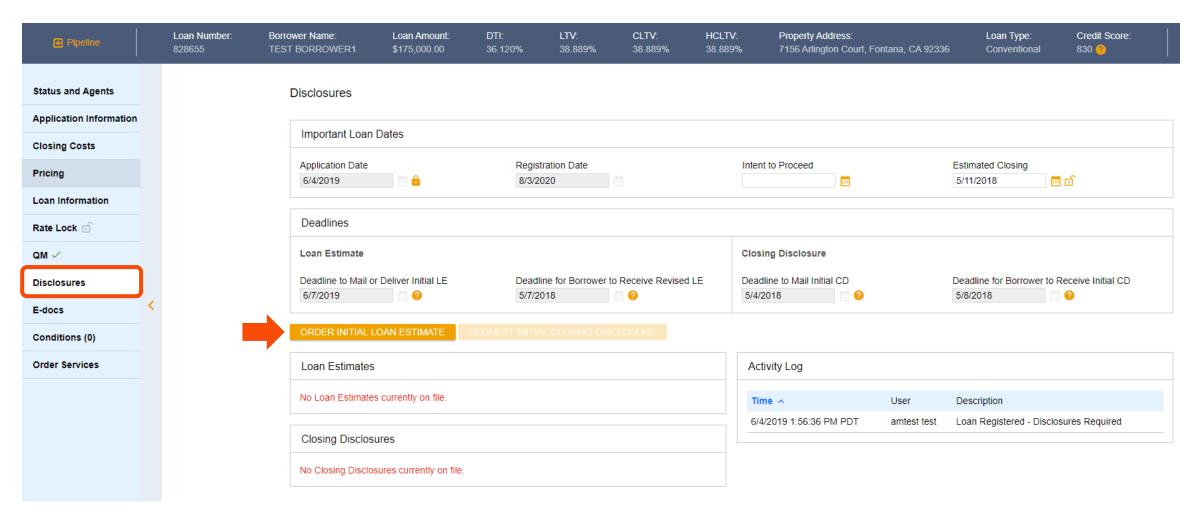

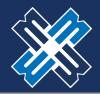

- 1. If the loan is lender paid comp, broker will need to input the 3 options for the Anti Steering form. This information will be saved on this screen for this loan.
- 2. Click "Next- Settlement Services Providers" to proceed to the next step.

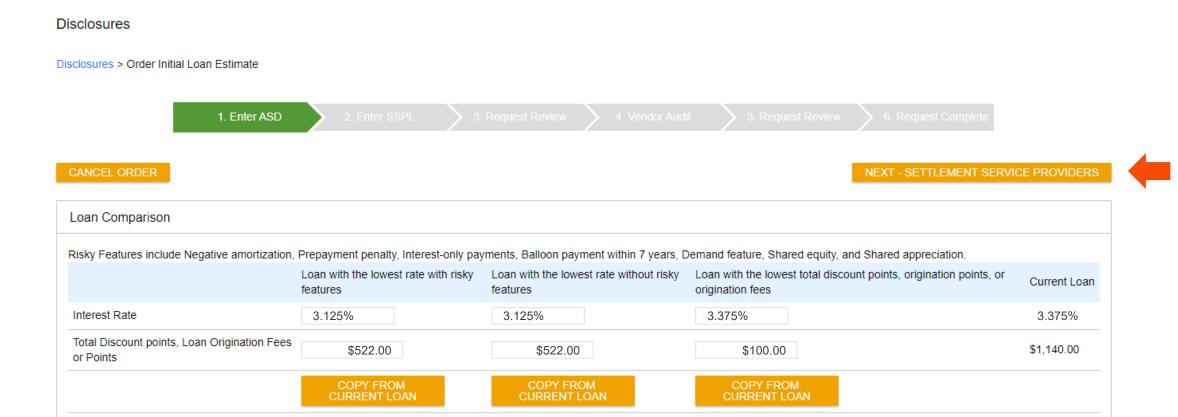

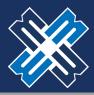

- 1. The next step will require the broker to pick a provider for the Selected Service Provider List (SSPL).
- 2. If the admin has already saved the contact info, you can choose the company from "Select from Contacts".
- 3. If the company is not in the contact, you will click "Add New".

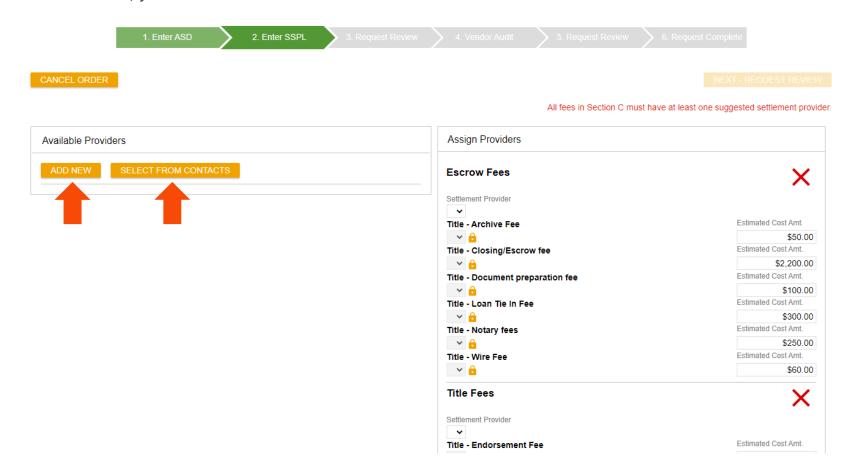

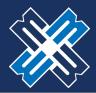

- 1. You can save permanent contacts such as title and escrow on your portal homepage by clicking "Manage Portal" then "Edit Contacts."
- 2. You can also edit any existing contact's information by clicking the orange pencil

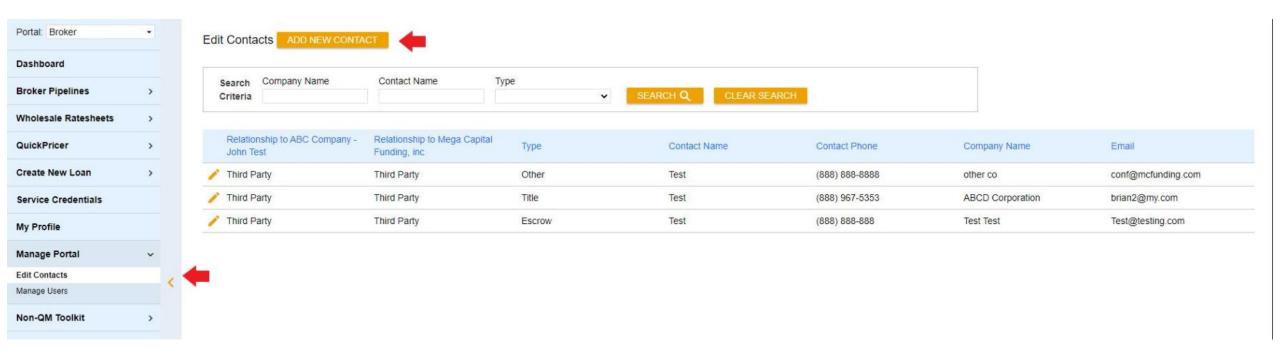

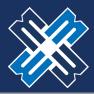

- 1. If the desired provider is not listed, you will be able to **click** or "ADD NEW" buttons to input additional providers. Choose the Service from the dropdown that will be applied to the fees on the right-hand side. If Title and Escrow are the same, the contact will need to be inputted twice.
- 2. The "X" are the required fields: company name, full address including state and zip code, and phone number.
- 3. Click "Confirm". If a contact does not include all the required fields, an exclamation point will appear next to the name, and the contact will not be available for selection as a service provider. Check out what is missing.
- 4. Follow this process for both Escrow and Title.

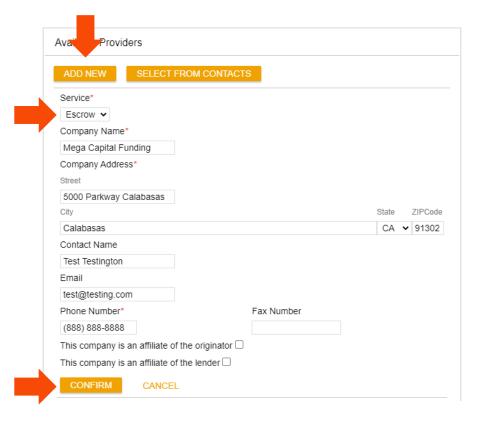

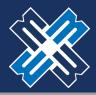

- 1. Once Broker clicks Confirm, this new provider will show in the list on the left. Go to your right and select the provider from the drop down in each section of fees. That provider will be selected for all the fees in that box.
- 2. The red "X" will become a green "√".
- 3. Follow the same process for title fees.

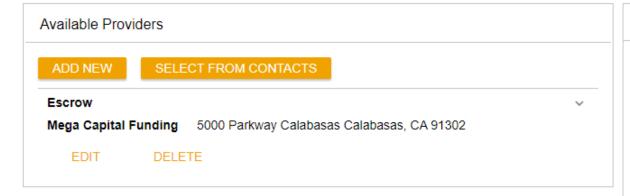

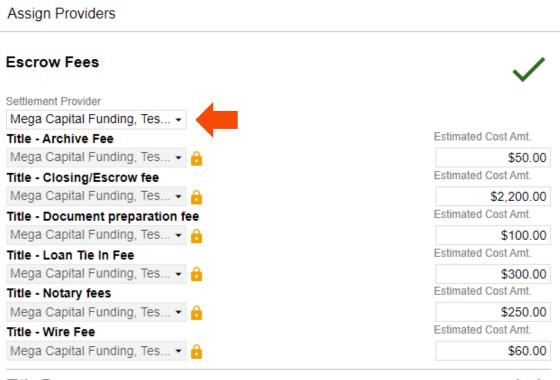

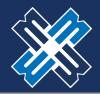

#### GENERATING DISCLOSURES

1. Once the SPPL is complete, click "NEXT - REQUEST REVIEW". If the loan is a VA Refi, or other programs Mega Capital must disclose, broker must save loan at this time and request Mega Capital to finish the disclosure process by uploading the Lender LE request form.

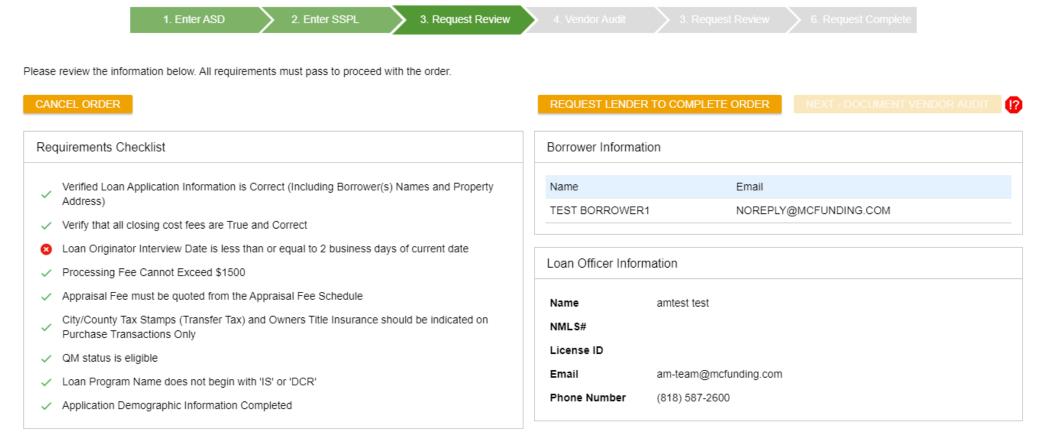

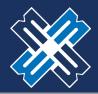

#### GENERATING DISCLOSURES

- 1. If there are <u>red hard stops</u>, the broker will need to remove the hard stop. In this instance, the broker had not changed the <u>Interview Date</u> to the date of registration. The broker can fix this by going back to Application Information tab and changing the interview date on page 3.
- 2. If the loan cannot be disclosed through the portal, this is the last screen. Please upload the LE request form now.

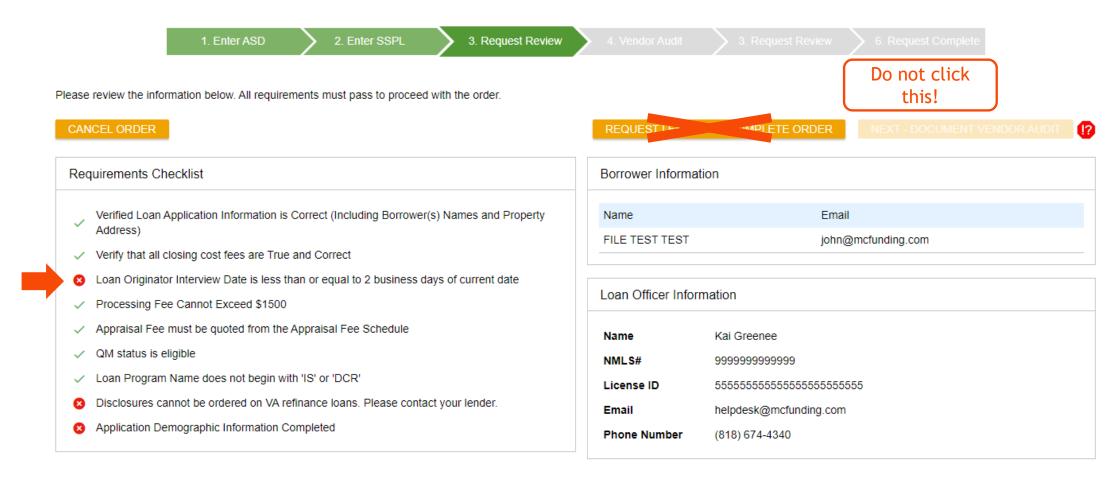

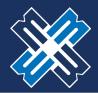

#### GENERATING DISCLOSURES

- 1. Once the broker fixes the hard stop, click on the "DISCLOSURE SCREEN" and order Initial Loan Estimate again. Click on the "NEXT" buttons to get back to this screen.
- 2. They will then see all green checks. Next click "NEXT-DOCUMENT VENDER AUDIT".

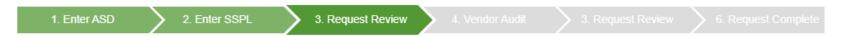

Please review the information below. All requirements must pass to proceed with the order.

#### CANCEL ORDER

NEXT - DOCUMENT VENDOR AUDIT

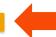

# Requirements Checklist Verified Loan Application Information is Correct (Including Borrower(s) Names and Property Address) Verify that all closing cost fees are True and Correct Loan Originator Interview Date is less than or equal to 2 business days of current date Processing Fee Cannot Exceed \$1500 Appraisal Fee must be quoted from the Appraisal Fee Schedule City/County Tax Stamps (Transfer Tax) and Owners Title Insurance should be indicated on Purchase Transactions Only QM status is eligible Loan Program Name does not begin with 'IS' or 'DCR' Application Demographic Information Completed Borrower Information Name TEST BORROWER1 Loan Officer Information Name NAME Loan Officer Information Name NMLS# License ID Email a Phone Number (6)

| Name                     | Email                    |  |  |  |  |
|--------------------------|--------------------------|--|--|--|--|
| TEST BORROWE             | R1 NOREPLY@MCFUNDING.COM |  |  |  |  |
| Loan Officer Information |                          |  |  |  |  |
| Name                     | amtest test              |  |  |  |  |
| NMLS#                    |                          |  |  |  |  |
|                          |                          |  |  |  |  |
| License ID               | am-team@mcfunding.com    |  |  |  |  |
| License ID<br>Email      | am-team@mcfunding.com    |  |  |  |  |

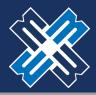

#### **GENERATING DISCLOSURES**

- 1. If this message appears, do not click "LENDER TO COMPLETE". The error is the system has timed out.
- 2. Simply click on the "DISCLOSURE" button on the left side of the screen, order Initial Loan Estimate button. Click the series of "NEXT" buttons on the right-hand side to get to the next screen.

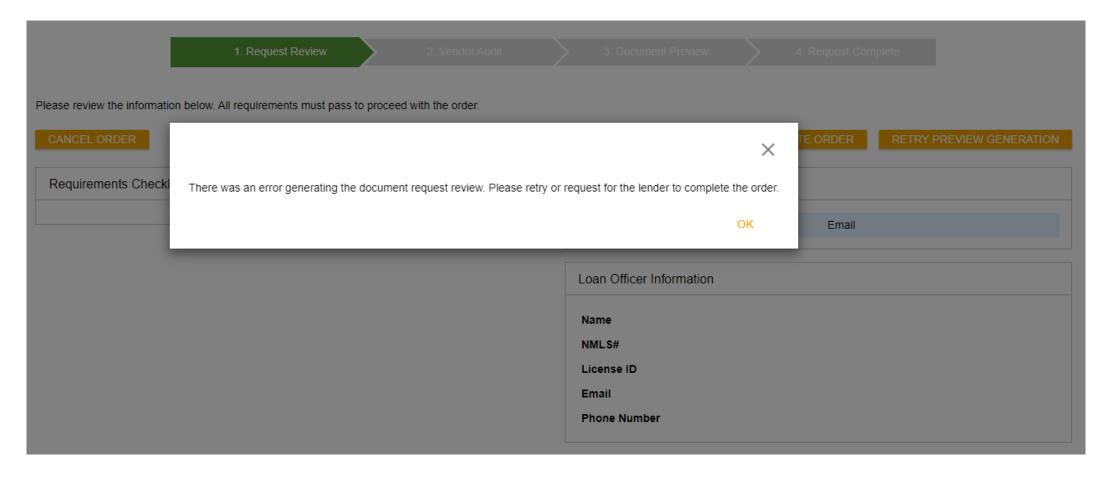

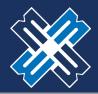

#### GENERATING DISCLOSURES

- 1. Warnings are OK. These are not hard stops.
- Click "NEXT ORDER DOCUMENT PREVIEW" to continue.

#### Disclosures

Disclosures > Order Initial Loan Estimate

1. Enter ASD 2. Enter SSPL 3. Request Review 4. Vendor Audit 3. Request Review 6. Request Complete

Please review the results of the audit from our document vendor below. If there are any fatal audit results, you will need to submit to the lender for disclosure.

#### Document Vendor Audit Findings Туре Message First Payment Date is before the Document Date Warning Warning Closing Date should be after the Document Date Warning Disbursement Date must be after Document Date The Impound Account's Low Balance of \$1,715.20 exceeds the Cushion of \$1,162.60 Warning Purchase Transaction with no prepaid Homeowner's Insurance detected. Warning Warning Issued Date cannot be after Closing Date Info This loan meets the Qualified Mortgage General guidelines. Info This loan does not have a Negative Amortization feature. Info This loan does not have an Interest Only Payment feature.

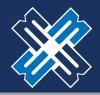

#### GENERATING DISCLOSURES

- 1. The Broker will now be able to see on the Disclosure Tab Activity Log the initial disclosures have been sent. The Broker will be able to view when the borrowers Esign process is complete. All borrowers have finished the process when the activity log shows Esign completed.
- 2. The file will stay in "DOCUMENT CHECK FAIL" status until the borrower has Esigned. See <u>Borrower & Signing Video</u> on the Broker Portal for details on the borrowers Esigning process.

| Activity Log                  |                        |                                                    |
|-------------------------------|------------------------|----------------------------------------------------|
| Time ^                        | User                   | Description                                        |
| 10/22/2020 12:23:50 PM<br>PDT | Kai Greenee            | Initial Disclosures Created - E-Disclosure<br>Sent |
| 10/22/2020 12:23:56 PM<br>PDT | System<br>Notification | E-Sign package created.                            |

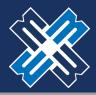

#### UPLOADING SUBMISSION PACKAGE

1. Click on the "E-DOCS" link to begin uploading documents for the submission process.

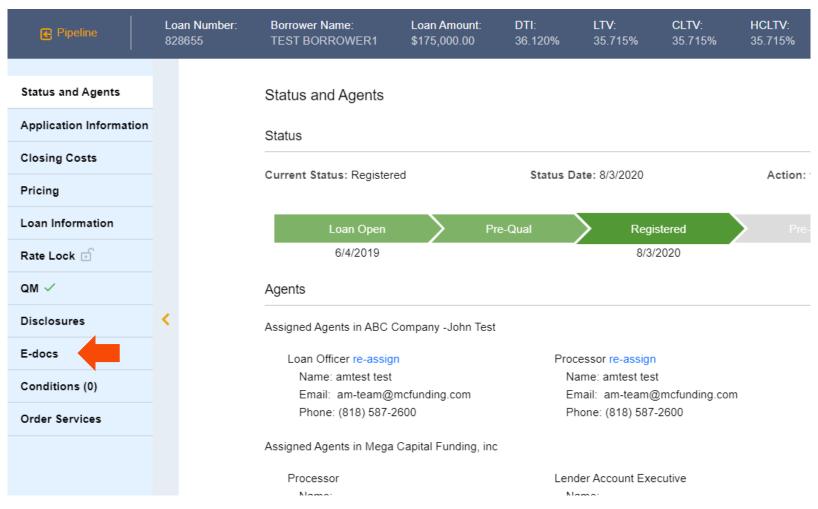

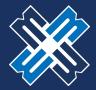

#### UPLOADING SUBMISSION PACKAGE

- 1. Click on "SELECT DOCTYPE" to select a Doc Folder.
- 2. Please choose "\*UPLOAD DOCUMENTS (BROKER USE ONLY)" folder.
- Please choose "SUBMISSION PACKAGE".

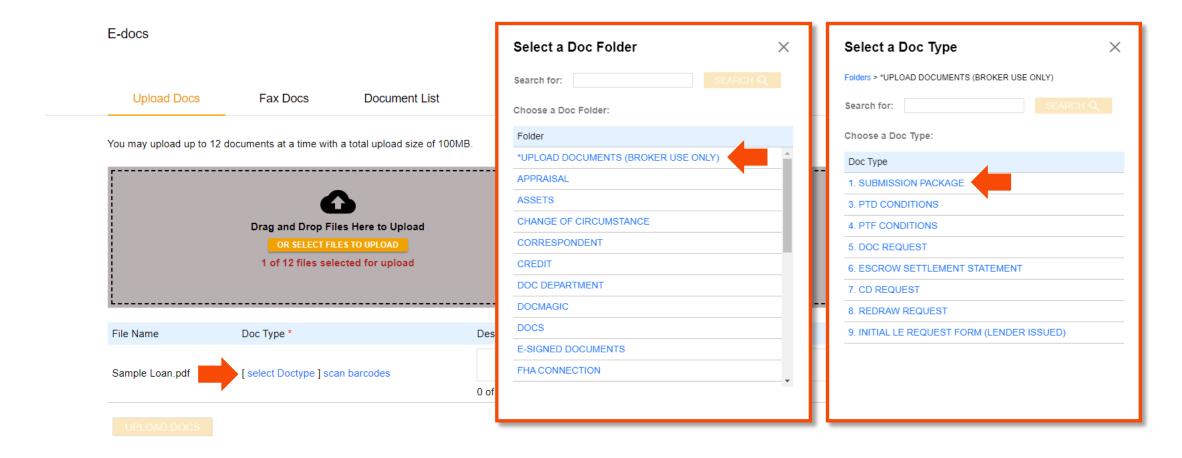

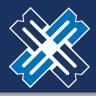

#### UPLOADING SUBMISSION PACKAGE

- 1. Comments can be added in the "DESCRIPTION" button if needed.
- 2. Click on "UPLOAD DOCS" ONCE to finish uploading your document.
- 3. Please be patient while documents are being uploaded into the system as it doesn't have a progress bar to show its progress, but here are two ways to tell if the documents are in the system.
- 4. Please note that CLOSING or MOVING to another page while the file is being uploaded will CANCEL the uploading process and THE FILE WILL BE LOST.

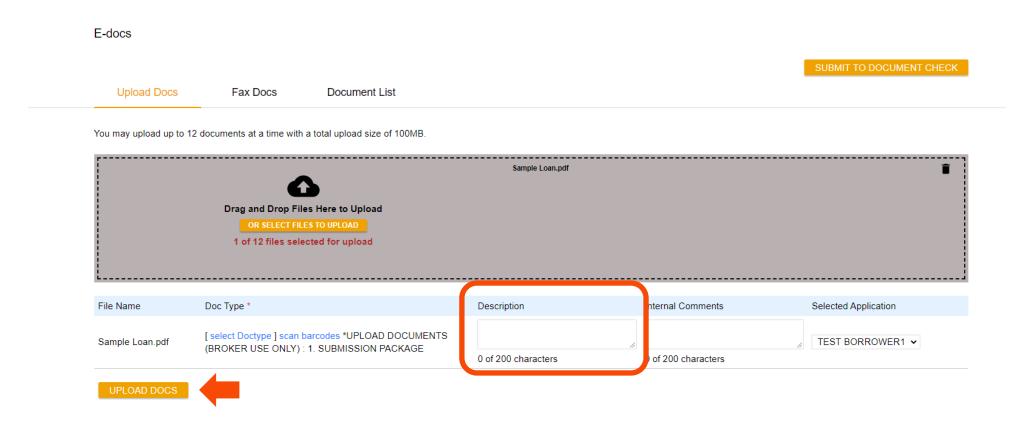

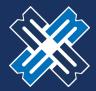

#### UPLOADING SUBMISSION PACKAGE

- 1. A way to check documents is by clicking on the "DOCUMENT LIST" tab.
- 2. Everything that you upload or Mega Capital uploads into the system will be visible.

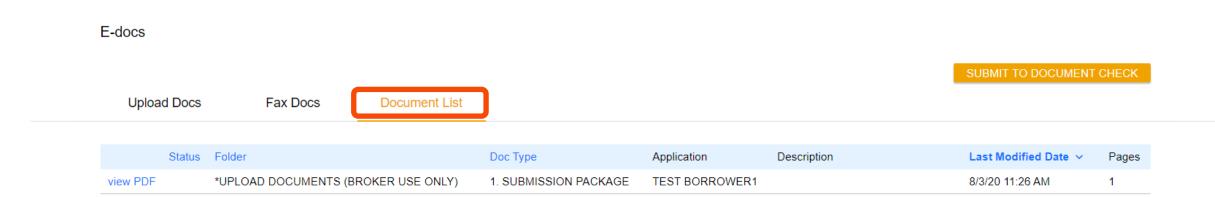

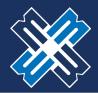

#### UPLOADING SUBMISSION PACKAGE

1. After uploading the files. Please click on the "SUBMIT TO DOCUMENT CHECK" button to submit.

**Document List** 

2. The Setup Department will be alerted to work on your file.

Fax Docs

#### E-docs

**Upload Docs** 

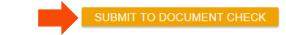

|          | Status | Folder                              | Doc Type              | Application    | Description | Last Modified Date 🗸 | Pages |
|----------|--------|-------------------------------------|-----------------------|----------------|-------------|----------------------|-------|
| view PDF |        | *UPLOAD DOCUMENTS (BROKER USE ONLY) | 1. SUBMISSION PACKAGE | TEST BORROWER1 |             | 8/3/20 11:26 AM      | 1     |

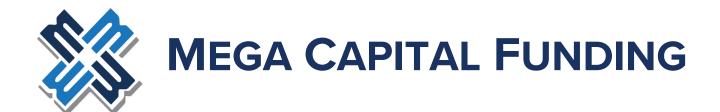

# THANK YOU FOR YOUR BUSINESS PLEASE CONTACT YOUR ACCOUNT EXECUTIVE IF YOU HAVE ANY QUESTIONS.